## **De werkruimte bekijken**

## � **Opmerking:**

De afbeeldingen in deze les zijn gemaakt met macOS en kunnen afwijken van wat u ziet, zeker als u Windows gebruikt.

U maakt en bewerkt uw documenten en bestanden met behulp van verschillende elementen zoals deelvensters, balken en vensters. Elke rangschikking van deze elementen wordt een *werkruimte* genoemd. Wanneer u Illustrator voor het eerst start, ziet u de standaardwerkruimte die u kunt aanpassen aan de taken die u uitvoert. U kunt meerdere werkruimten maken en opslaan, een voor bewerkingen en een voor weergave bijvoorbeeld, en tussen deze werkruimten schakelen terwijl u werkt. Hier ziet u de elementen van de standaardwerkruimte:

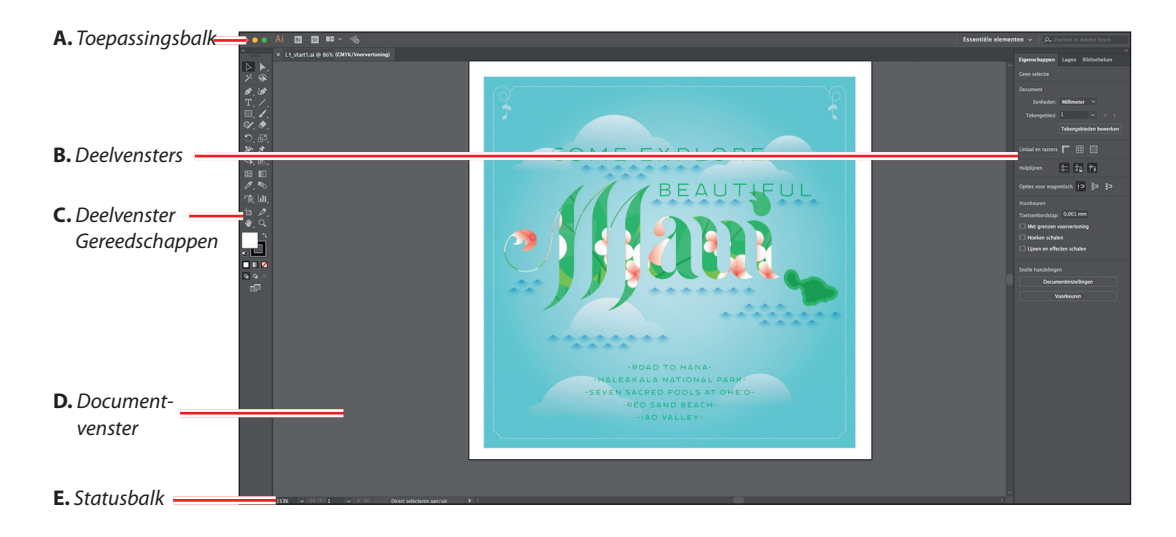

**A.** De **toepassingsbalk** langs de bovenzijde bevat standaardbesturingselementen, een werkruimteschakelaar en een zoekfunctie. Onder Windows verschijnen de menuonderdelen *op één lijn* met de toepassingsbalk, zoals u in de volgende afbeelding ziet.

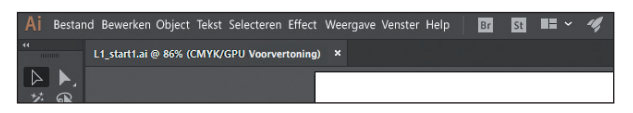

- **B. Deelvensters** helpen u bij uw werk. Sommige deelvensters worden standaard weergegeven, maar u kunt altijd deelvensters toevoegen door ze in het menu Venster te kiezen.
- **C.** Het deelvenster Gereedschappen bevat gereedschappen om afbeeldingen, illustraties, paginaonderdelen enzovoort te maken en te bewerken. Aan elkaar verwante gereedschappen zijn in groepen geplaatst.
- **D.** Het **documentvenster** geeft het/de bestand(en) waaraan u werkt weer.
- **E.** De statusbalk wordt linksonder in het documentvenster weergegeven. De statusbalk toont informatie en bevat besturingselementen voor navigatie en zoomen.